## **GUIDE TO ACCESSING LAWS AND REGULATIONS**

1. Enter [http://www.agc.gov.bn](http://www.agc.gov.bn/) into the URL box of your web browser. Click on **LEGISLATIONON-LINE** on the homepage or under the Services drop down menu. It will take you to the Legislation homepage.

Alternatively, ente[r http://www.agc.gov.bn/AGC%20Site%20Pages/Legislation%20On-Line.aspx](http://www.agc.gov.bn/AGC%20Site%20Pages/Legislation%20On-Line.aspx) in the URL box of your web browser.

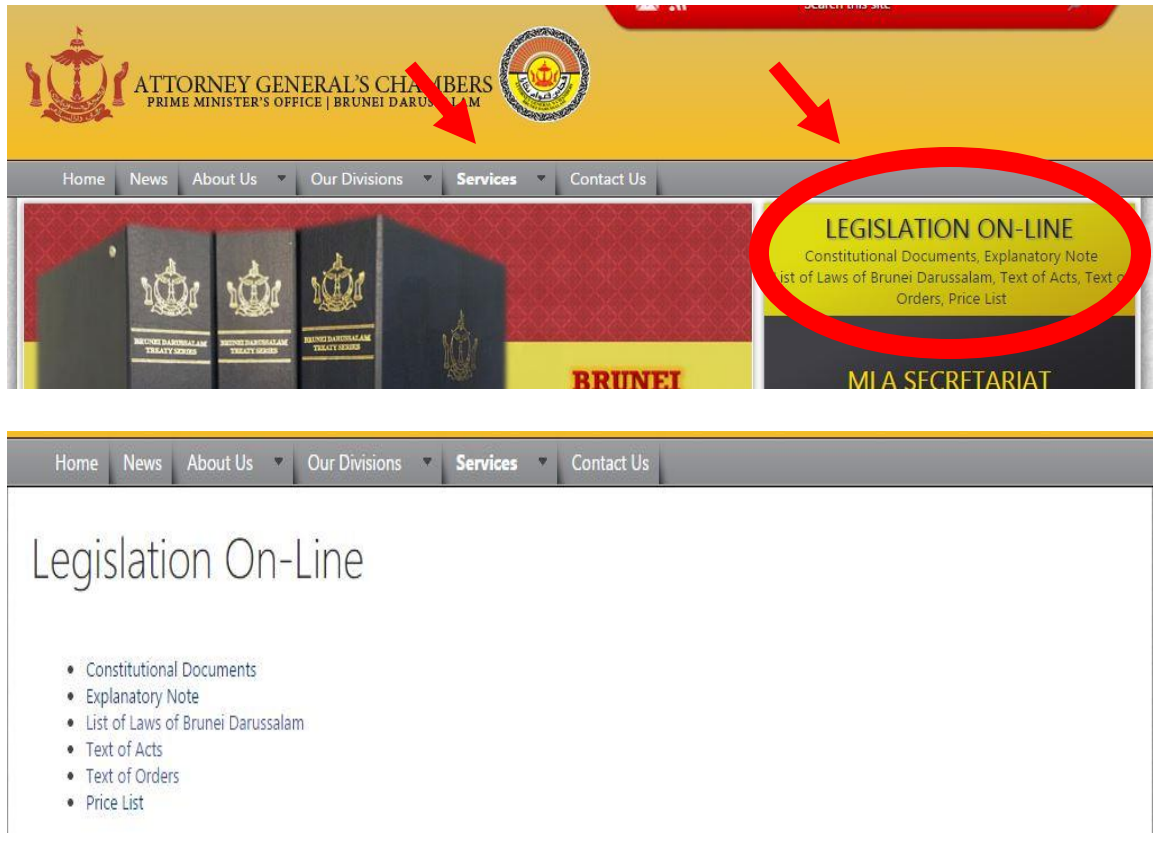

2. To **SEE A LIST** of all laws and orders, follow the steps below:

Click on **LIST OF LAWS OF BRUNEI DARUSSALAM**. Then, click on **ACTS, ORDERS & ENACTMENTS**.

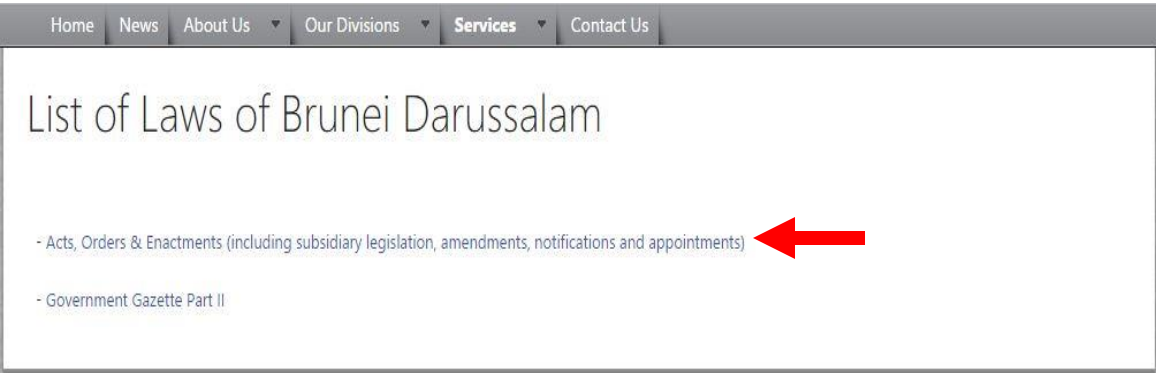

3. To begin your search, click on a letter of the alphabet at the bottom of the **ACTS, ORDERS & ENACTMENTS** page. It will take you to the list of Laws beginning with selected letter.

## INFO | A | B | C | D | E | F | G | H | I | J | K | L | M | N | O | P | Q | R | S | T | U | V | W-X | Y-Z

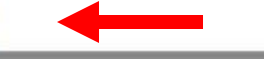

4. Scroll through the list to view the available Acts or Orders and related amendments. Principal Acts or Orders will be listed in capital and bold letters in the first column. Immediately belowthename of the principal Act or Order, there will be listed related amendments to the principal ActorOrder. The second column shows the chapter number for Acts or the relevant Government Gazette number for Orders and Amendment Orders. The third column shows the commencement date. The fourth column shows the latest revised version of the principal Act or Order.

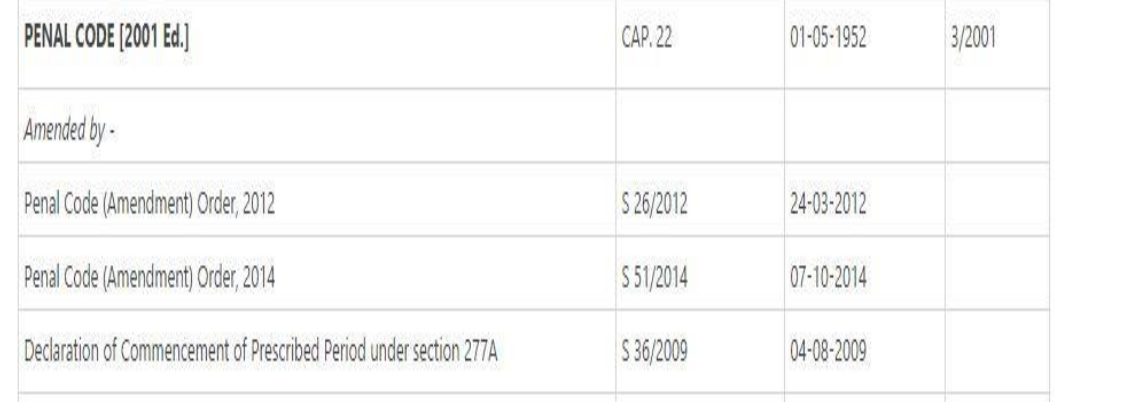

Note: This page will only give you a list of the Laws of Brunei Darussalam in alphabetical order together with related amendments. **You will have to visit another page to VIEW the Acts or Orders.**

- 5. To **VIEW ACTS**, return to the **LEGISLATIONON-LINE**homepage in step 1. The Acts will be listed in accordance with the chapter number. Click on the name of the Act to view and/or download the Act.
- 6. To **VIEW ORDERS**, return to the **LEGISLATION ON-LINE** homepage in step 1. The Orders will be listed in alphabetical order. Click on the name of the Order to view and/or download the Act.
- 7. To **VIEW AMENDMENTS**, make sure that you have noted the Government Gazette number. For example, for the Penal Code (Amendment) Order 2012, the Government Gazette number is S26/2012. 2012 is the publication year of the Gazette. 26 is the publication number of the Amendment Order within the relevant year's Gazette.

Go to the **LIST OF LAWS OF BRUNEI DARUSSALAM** homepage in step 2. Click on **GOVERNMENT GAZETTE PART II**.

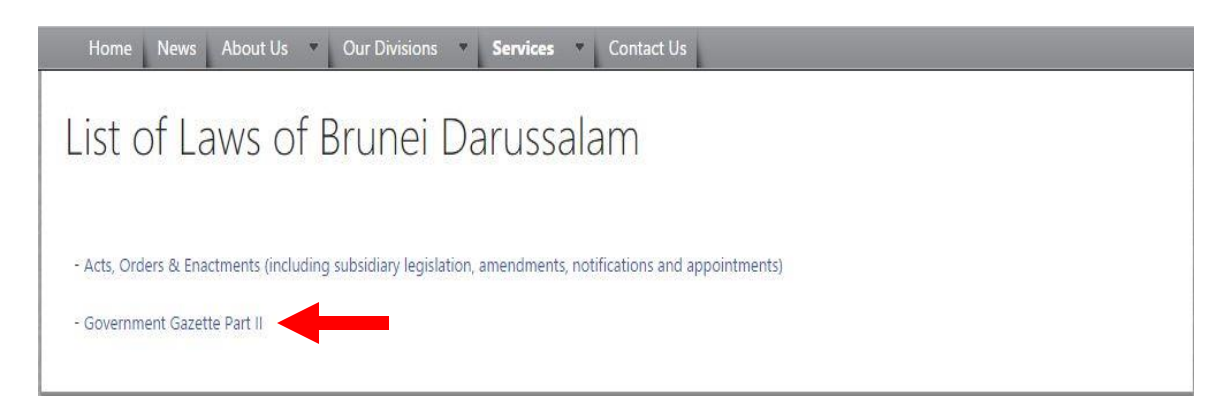

Click on the publication year and then search according to the publication number in the next page. Click on the name of the Amendment Order to view and/or download the Amendment Order.

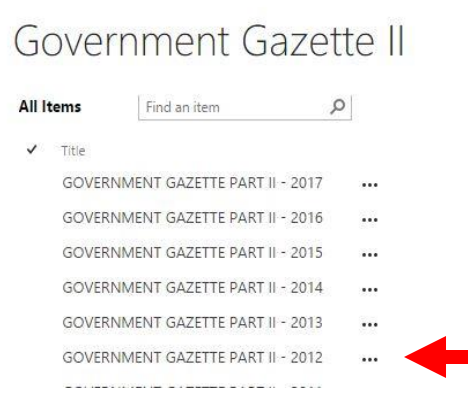

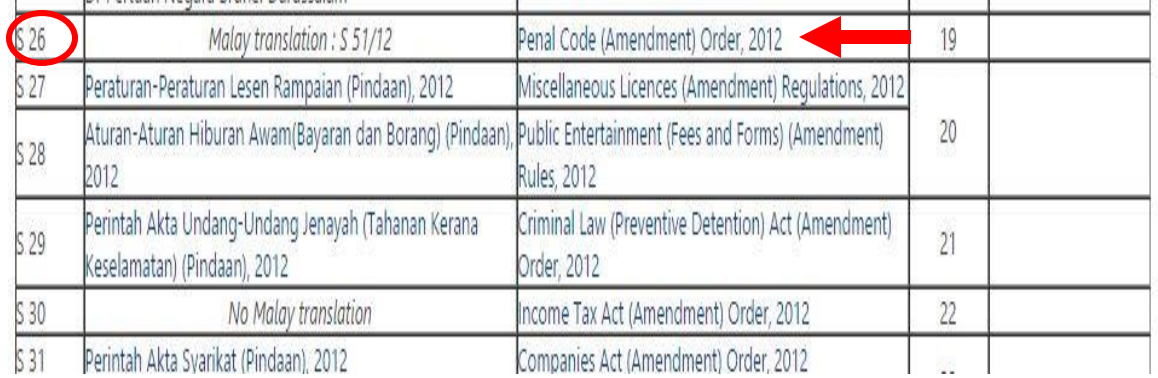

DISCLAIMER: This guide was prepared by the Supreme Court to provide information on how to search for and view Laws of Brunei Darussalam using the public portal accessible on the Attorney General's Chambers' website. This is an unofficial guide and not should not be treated as definitive or authoritative. All contents on the Attorney General's Chambers' website were uploaded by the Attorney General's Chambers. The Supreme Court does not take responsibility for the accuracy of any information on the website.